## МИНИСТЕРСТВО ОБРАЗОВАНИЯ И НАУКИ РОССИЙСКОЙ ФЕДЕРАЦИИ

## ФЕДЕРАЛЬНОЕ АГЕНТСТВО ПО ОБРАЗОВАНИЮ

Государственное образовательное учреждение высшего профессионального образования «Оренбургский государственный университет»

Кафедра технологии машиностроения, металлообрабатывающих станков и комплексов

А.Г. КРАВЦОВ

# **ИЗУЧЕНИЕ СИСТЕМЫ ЧИСЛОВОГО ПРОГРАММНОГО УПРАВЛЕНИЯ СТАНКОМ НСФ-3Ф4**

МЕТОДИЧЕСКИЕ УКАЗАНИЯ К ЛАБОРАТОРНОЙ РАБОТЕ

Рекомендовано к изданию Редакционно-издательским советом государственного образовательного учреждения высшего профессионального образования «Оренбургский государственный университет»

Оренбург 2007

УДК 621.9.022 (076.5) ББК 34.63-5я73 К 78

> Рецензент кандидат технических наук, доцент В.Н. Михайлов

**Кравцов А.Г. Изучение системы числового программного управления** К78 **станком НСФ-3Ф4: методические указания к лабораторной работе. – Оренбург: ГОУ ОГУ, 2007. - 22 с.**

В методических указаниях рассмотрена система числового программного управления класса PCNC используемая для управления настольным сверлильно-фрезерным станком НСФ-3Ф4.

Методические указания рекомендуется использовать при выполнении лабораторных работ по для специальностей 151002, 151001, 050501, 220301, 080502 очной, очно-ускоренной, очно-заочной, очнозаочно-ускоренной, заочной и заочно-ускоренной форм обучения.

ББК 34.63-5я73

 © Кравцов А.Г., 2007 © ГОУ ОГУ, 2007

# Содержание

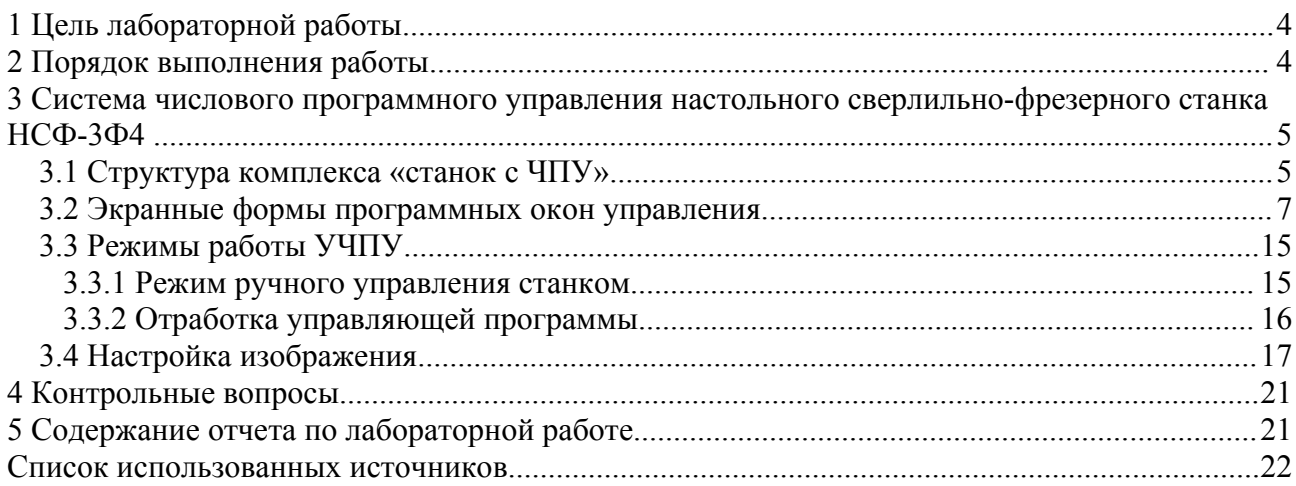

## **Лабораторная работа**

## **1 Цель лабораторной работы**

Целями данной лабораторной являются:

– знакомство с работой системы числового программного управления типа PCNC;

– приобретение практических навыков управления сверлильно-фрезерным станком НСФ-3Ф4

#### **2 Порядок выполнения работы**

Изучить по разделу 3 функциональные возможности системы ЧПУ. Ответить на контрольные вопросы.

Получить у преподавателя номер варианта задания. Варианты заданий приведены в таблице 1.

В соответствии с выданным вариантом индивидуального задания выполнить в режиме ручного управления станком:

– выход в ноль станка;

– включить вращение шпинделя;

- осуществить перемещения с указанными параметрами движений;
- остановить станок.
- С использованием командной строки произвести:
- включение вращения шпинделя (в соответствии с вариантом зада-

ния)

– перемещения рабочих органов станка с заданной скоростью;

– выключение шпинделя (М05).

Выбрать из папки примеров любую управляющую программу, ввести

ее.

Выполнить настройку изображения.

Отработать управляющую программу в статусе ИМИТАТОР и в статусе СТАНОК в пошаговом и автоматическом режимах.

Составить отчет.

Защитить работу.

| Первая<br>цифра в<br>номере<br>варианта | Направление<br>вращения<br>шпинделя |                                          | Варианты параметров движений      |                |     |                |     |                                |      |  |
|-----------------------------------------|-------------------------------------|------------------------------------------|-----------------------------------|----------------|-----|----------------|-----|--------------------------------|------|--|
|                                         |                                     | Частота вра-                             |                                   |                |     |                |     | Вторая цифра в номере варианта |      |  |
|                                         | По часовой                          | щения<br>шпинделя                        | 1                                 | $\overline{2}$ | 3   | $\overline{4}$ | 5   | 6                              | 7    |  |
| 1                                       | стрелке                             | $(S)$ , об/мин                           | 200                               | 300            | 450 | 600            | 900 | 1370                           | 1800 |  |
|                                         | (M03)                               | Скорость<br>подачи (F),<br><b>ММ/МИН</b> | Третья цифра в номере варианта    |                |     |                |     |                                |      |  |
|                                         |                                     |                                          |                                   |                |     |                |     |                                |      |  |
|                                         |                                     |                                          |                                   | $\overline{2}$ | 3   | $\overline{4}$ | 5   | 6                              | 7    |  |
|                                         |                                     |                                          | 10                                | 30             | 50  | 80             | 100 | 120                            | 140  |  |
| $\overline{2}$                          | Против часо-                        | Величина                                 | Четвертая цифра в номере варианта |                |     |                |     |                                |      |  |
|                                         | вой стрелки<br>(M04)                | перемеще-<br>ния по оси,<br>MM           | 1                                 | $\overline{2}$ | 3   | $\overline{4}$ | 5   | 6                              | 7    |  |
|                                         |                                     | X                                        | 15                                | 27             | 39  | 44             | 53  | 68                             | 85   |  |
|                                         |                                     | Y                                        | 20                                | 19             | 41  | 38             | 68  | 55                             | 70   |  |
|                                         |                                     | Z                                        | 10                                | 15             | 20  | 25             | 35  | 40                             | 45   |  |

Таблица 1 – Варианты индивидуальных заданий

## **3 Система числового программного управления настольного сверлильно-фрезерного станка НСФ-3Ф4**

## **3.1 Структура комплекса «станок с ЧПУ»**

Функциональными блоками структуры рассматриваемого комплекса «станок с ЧПУ», приведенной на рисунке 1, являются управляющая программа – УП, устройство ЧПУ и управления приводами и собственно станок. Каждый из них предназначен для решения своих задач.

Управляющая программа представляет собой кодированное описание всех стадий геометрического формообразования и технологических команд обработки заготовки. УП вводится в устройство числового программного управления (УЧПУ).

В УЧПУ управляющая информация в соответствии с УП преобразуется и используется в вычислительном цикле для формирования оперативных команд в реальном масштабе машинного времени станка.

Для управления станком используется УЧПУ класса PCNC, реализуемого с помощью программы **STEPPER CNC**. Данная программа имеет интуитивно понятный, для работавших в операционных системах Windows, интерфейс и позволяет управлять станком из операционных систем Windows 95, Windows 98, Windows XP и Windows 2000.

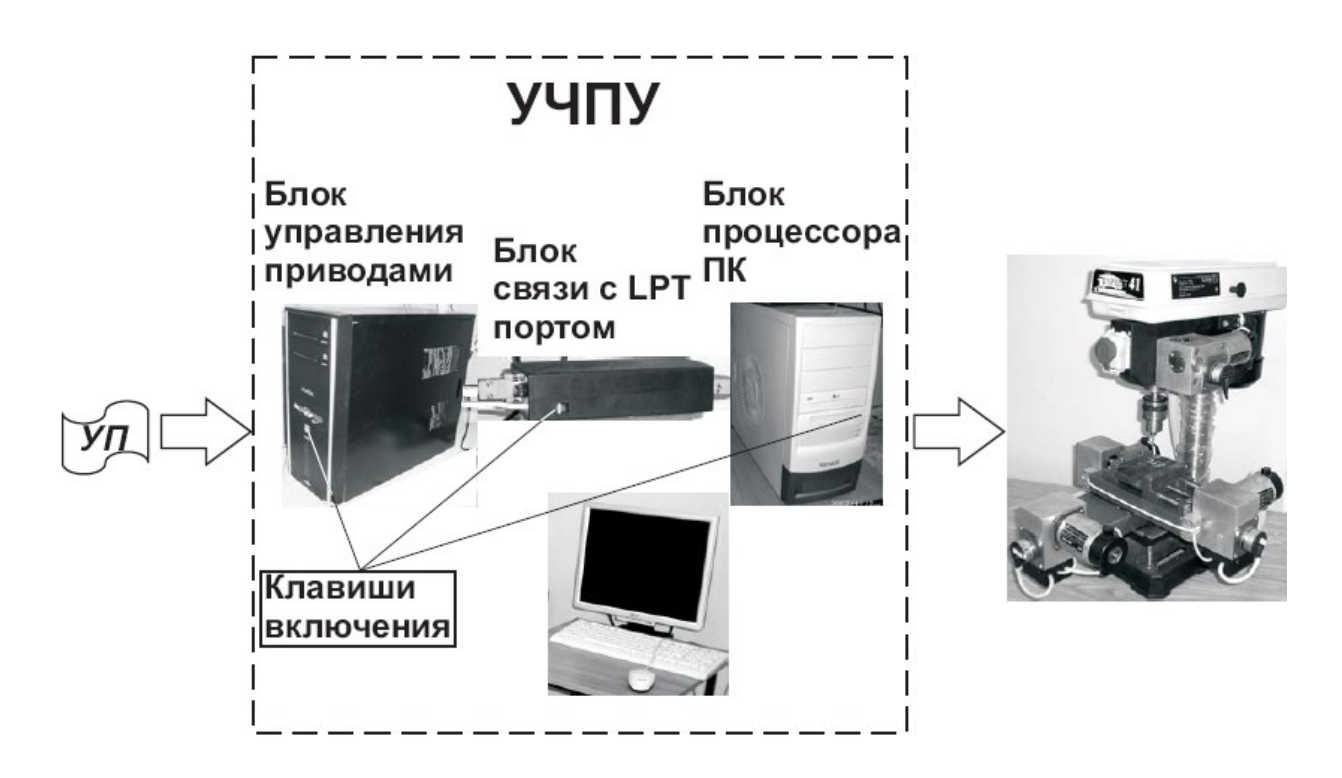

Рисунок – 1 Структура комплекса «станок с ЧПУ»

Программа обеспечивает поддержку стандарта программирования станков с ЧПУ ISO-7bit с базовым набором основных команд, включая линейную и круговую интерполяции. Обеспечивается также и сплайновая интерполяция. Управление всеми приводами станка осуществляется в реальном режиме времени. Кроме того, программа имеет встроенный имитатор работы станка, позволяющий визуализировать на мониторе относительное взаимное перемещение инструмента и заготовки в процессе формообразования детали при отработке УП без действительного перемещения рабочих органов. Это позволяет производить отладку и тестирование создаваемых управляющих программ на виртуальной трехмерной модели.

Являясь объектом управления, станок играет роль исполнительной части, потребляющей информацию управления. В конструктивном отношении станок представляет собой несущую конструкцию со смонтированными на ней и приспособленными к приему оперативных команд от УЧПУ механизмами с автоматическим управлением. К таким механизмам относятся механизмы координатных подач, регулируемый привод главного движения, устройства зажима заготовок и другие. При этом, механизмы координатных подач в процессе управления требуют наибольшего объема переработки информации и вычислений, поскольку именно они непосредственно реализуют процедуру геометрического формообразования обрабатываемой детали.

#### **3.2 Экранные формы программных окон управления**

Включение станка производится в следующей последовательности:

– включение блока связи с LPT портом;

– включение ПК;

– включение блока управления приводами.

Выключение станка осуществляется в обратном порядке.

После запуска ПК с помощью ярлыка «CAN CNC v2.02» на рабочем столе или через меню «Пуск – > Программы – > CAN CNC v2.02 запускается программа управления станком.

В результате запуска программы на мониторе появляется экранная форма главного окна программы, вариант которого приведен на рисунке 2. Опциями главного окна программы являются, расположенные в зонах отмеченных на рисунке цифрами 1,2 и 3: панель статуса, панель инструментов и панель управления, соответственно. Кроме того, в главном окне отображаются системные сообщения.

Панель статуса (зона 1) расположенная в левом нижнем углу окна, экранная форма которой приведена на рисунке 3, используется для переключения режимов работы системы: «ИМИТАТОР», «СТАНОК». Переключение выполняется c помощью курсора. Для этого курсор с помощью мыши устанавливается на выбранную клавишу и производится однократное нажатие левой клавиши мыши. Зеленый цвет индикатора соответствует текущему режиму работы.

Экранная форма панели инструментов, расположенной в зоне 2 основного окна программы, приведена на рисунке 4.

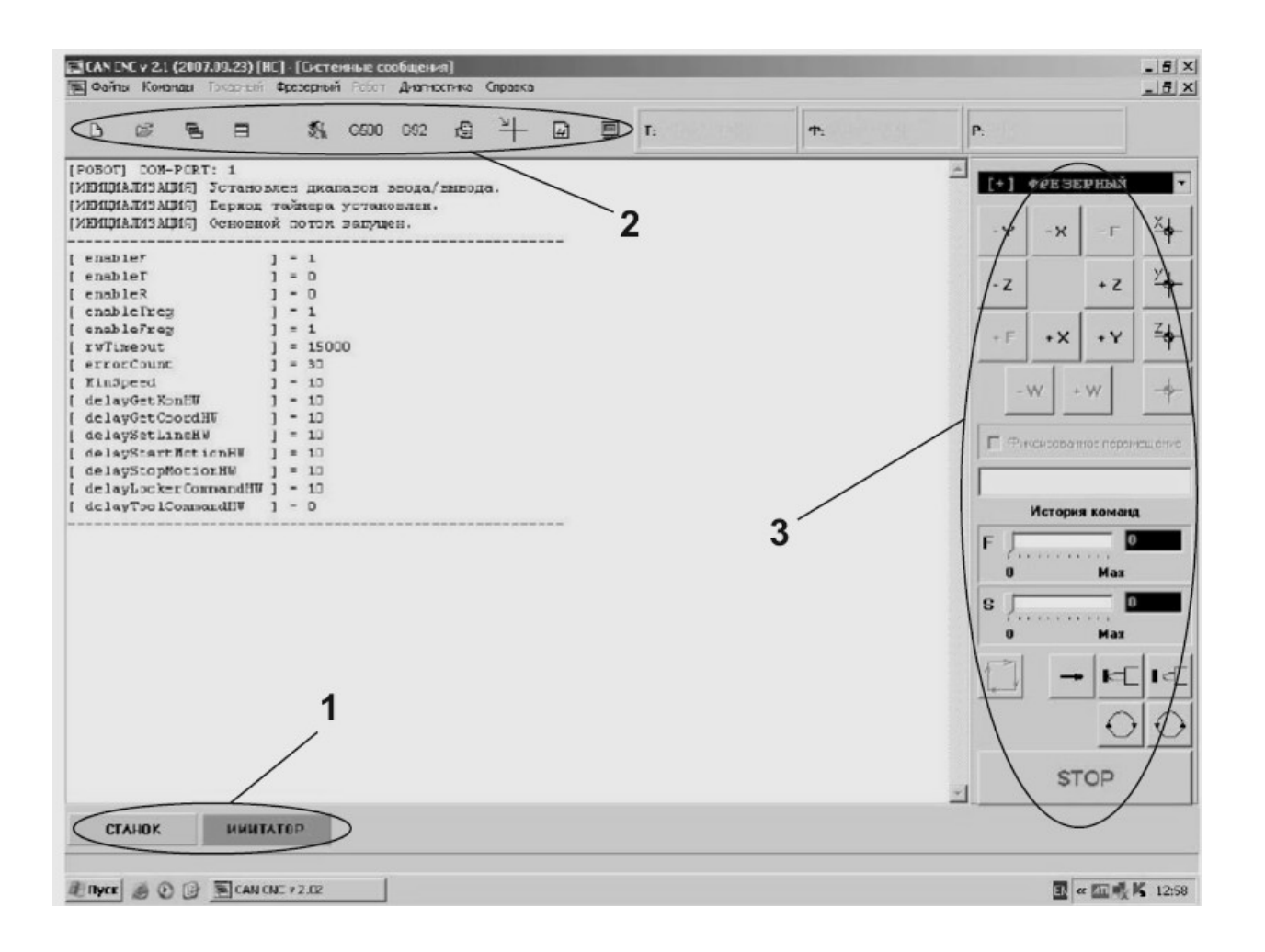

Рисунок 2 – Вариант экранной формы главного окна программы STEPPER CNC

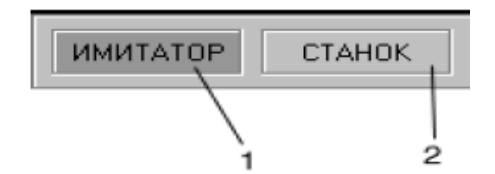

Рисунок 3 – Экранная форма панели статуса

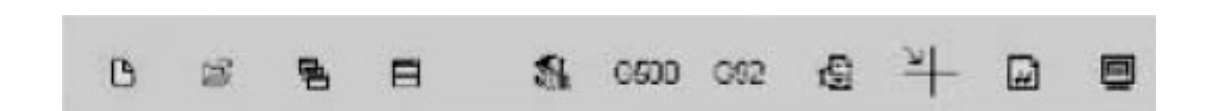

Рисунок 4 – Экранная форма панели инструментов

Панель инструментов позволяет:

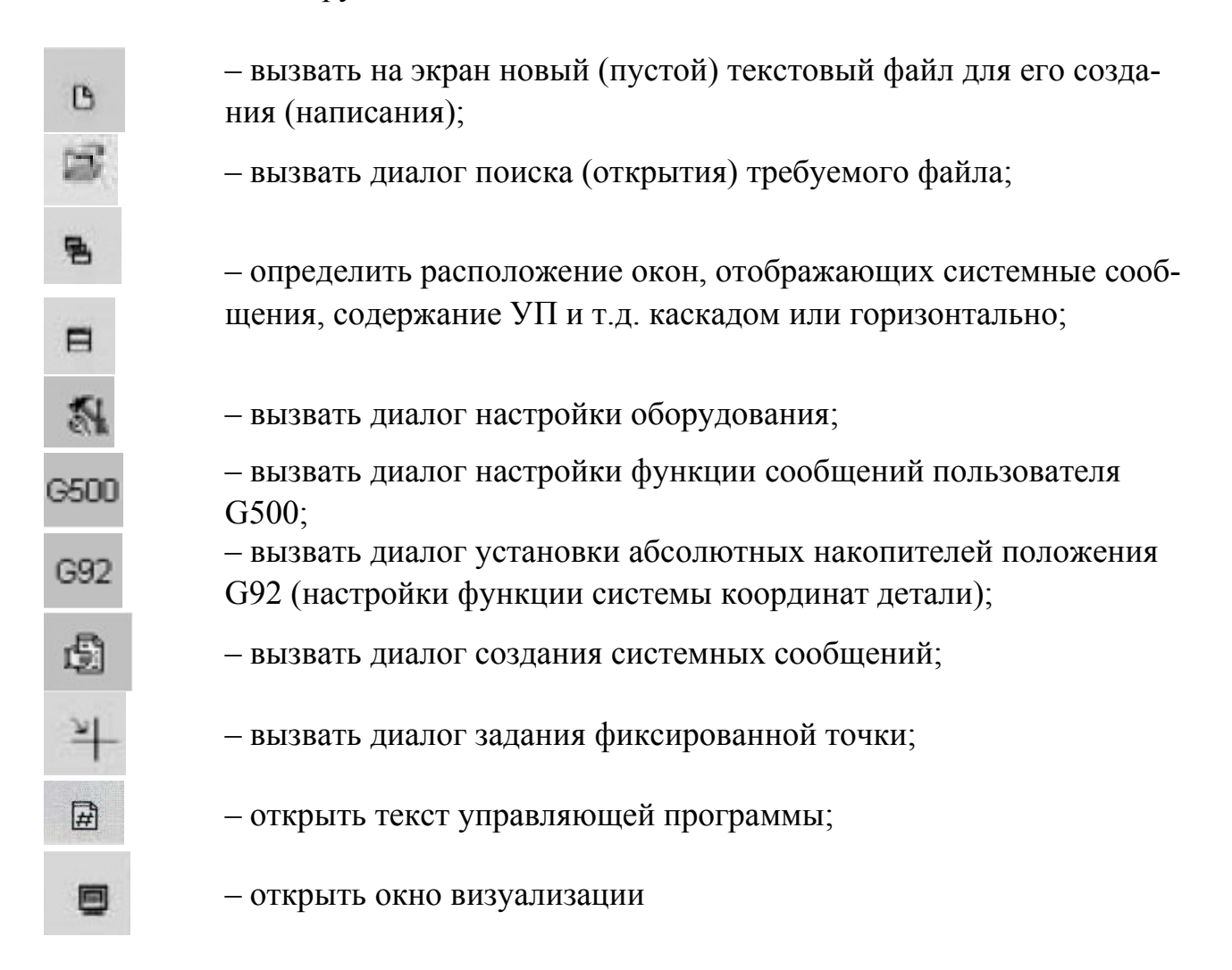

Справа в главном окне программы (зона 3) находится панель управления, экранная форма которой приведена на рисунке 5.

Экранная форма панели управления отображает клавиши управления перемещениями рабочих органов станка, клавиши вывода рабочих органов станка в нулевое положение по осям X,Y и Z, командную строку истории команд, панели установки (задания) значений величины подачи и скорости вращения шпинделя, клавишу включения автоматического режима работы станка (отработки УП), клавиши управления зажимным приспособлением и выбора направления вращения шпинделя, а также клавишу останова «STOP».

Клавиатура панели управлении позволяет осуществлять непосредственное управление рабочими органами станка, т.е. осуществлять ручной режим работы станка.

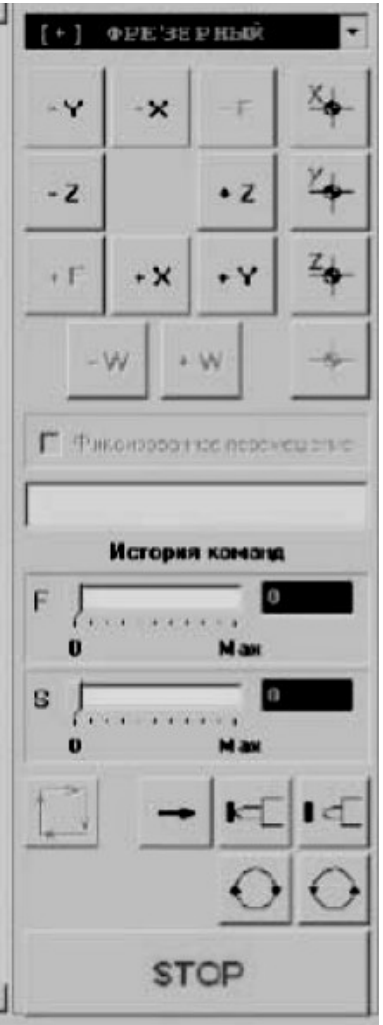

Рисунок 5 – Экранная форма панели управления

При нажатии клавиши настройки оборудования на экране отображается панель настройки оборудования приведенная на рисунке 6. Панель служит для осуществления инженерных настроек при установке программы, используемых при эксплуатации оборудования без изменений.

Нажатием на панели управления клавиши G500 на экран выводится окно диалога настройки функции сообщений пользователя G500, приведенное на рисунке 7. В процессе выполнения УП функцией G500 может быть вызвано до 20 ти этих сообщений.

Система координат детали привязывается к системе координат станка в режиме диалога настройки функции абсолютных накопителей положения G92.

Вызов диалога производится нажатием клавиши ВЗ на панели инструментов.

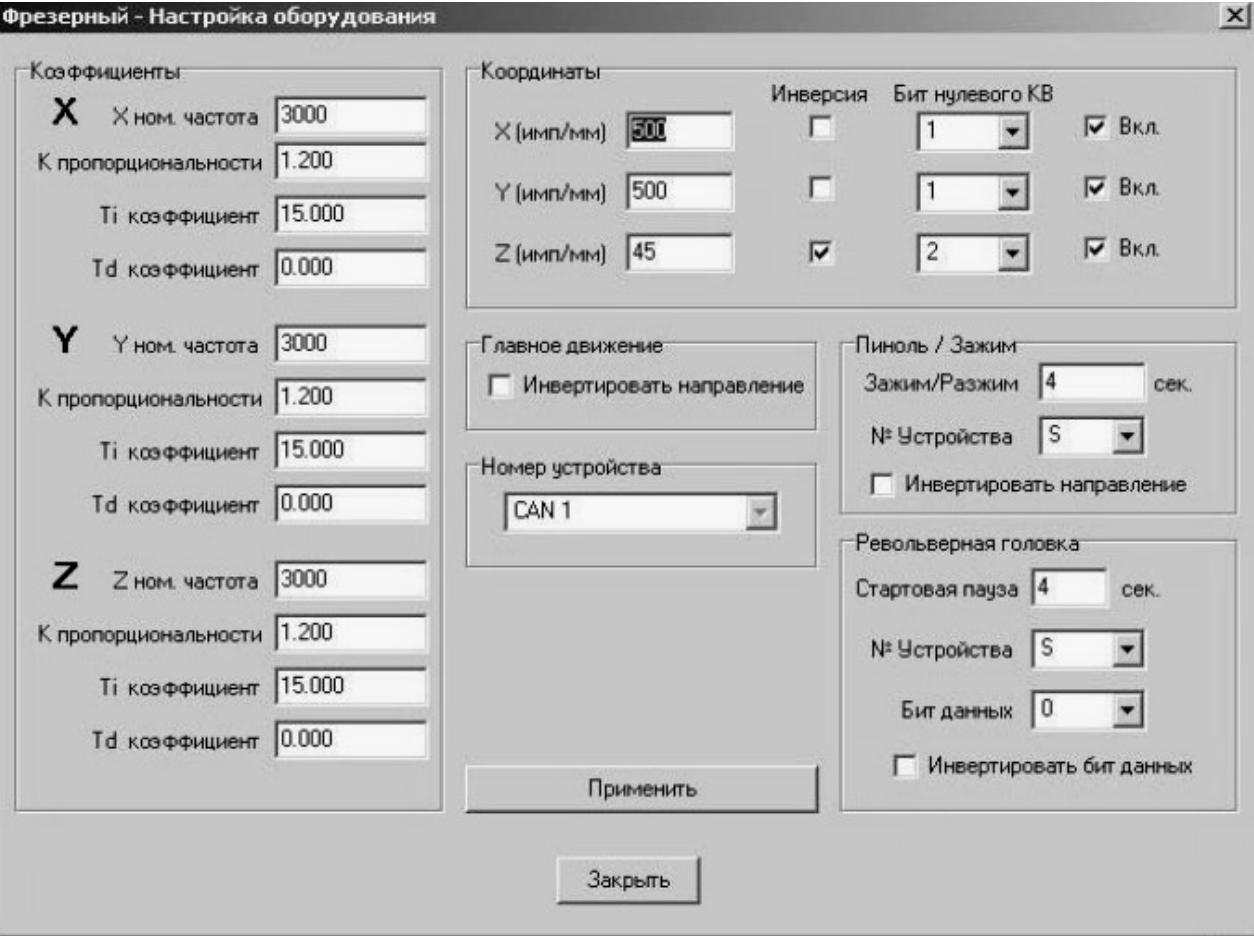

## Рисунок 6 – Экранная форма панели настройки оборудования

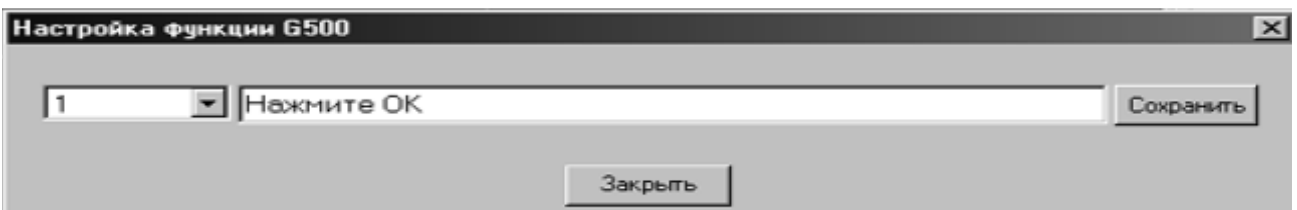

## Рисунок 7 – Экранная форма окна диалога настройки функции сообщений пользователя

На монитор при этом выводится окно, приведенное на рисунке 8. Для настройки функции в окнах вводятся значения, соответствующие положению начала системы координат детали в системе координат станка. Затем, установив курсор на клавише «Установить», щелчком левой кнопки мыши значения вводятся в память УЧПУ.

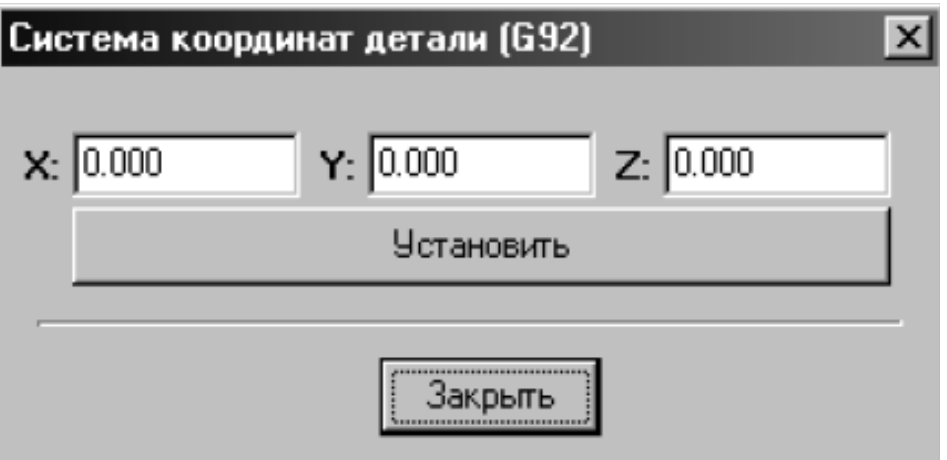

Рисунок 8 – Экранная форма окна диалога настройки функции системы координат

Клавишу на панели инструментов используют для вывода на монитор окна с системными сообщениями, приведенного на рисунке 9. В данном окне выводятся сообщения программы на действия пользователя и более полная информация об ошибках.

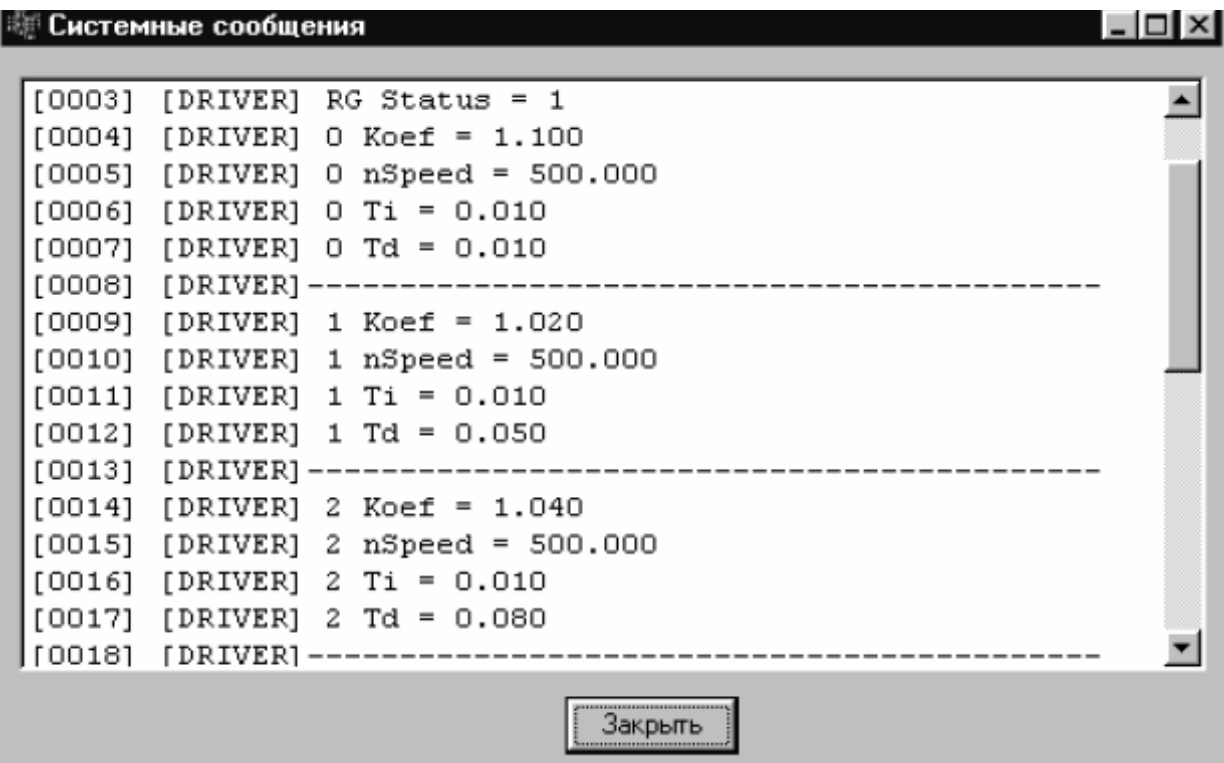

Рисунок 9 – Экранная форма окна системных сообщений

Диалог задания фиксированной точки вызывается нажатием клавиши , при этом появляется окно, экранная форма которого приведена на рисунке 10. Фиксированные точки используются для отвода в них рабочих органов станка с целью выполнения каких-либо действий, например, для замены заготовки или проведения контрольных замеров.

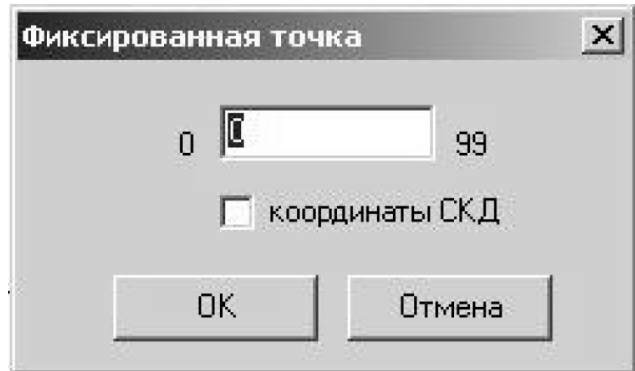

Рисунок 10 – Экранная форма окна диалога задания фиксированной точки

Нажатием на панели инструментов клавиши выводится окно с текстом УП.

Клавиша на панели инструментов используется для открытия окна визуализации, экранная форма которого соответствует рисунку 11.

Ed CAN CNE v 2.02 (2005.03.12) new system - [ Open  $\frac{|\theta|}{|\theta|}$  x .<br>Повета бъеко 5 0600 092 2 半 日 T: Burghese  $P W$ **D: Burnnesse**  $x: 0.000$ зажим 9000000000  $Y: 0.000$  $\alpha$ 古甲 白马  $2.000$ VHCTP: 1  $\overline{a}$ ے<br>م . P  $\ddot{\mathbf{v}}$ ۰x <sup>\*</sup> Two-roopt or m  $\odot$  $\bigcirc$ **STOP CTAHOK** 

Рисунок 11 – Экранная форма окна визуализации

В данном окне отображаются дополнительно панель координат, информационная панель и панель инструментов, представленные на рисунке 12.

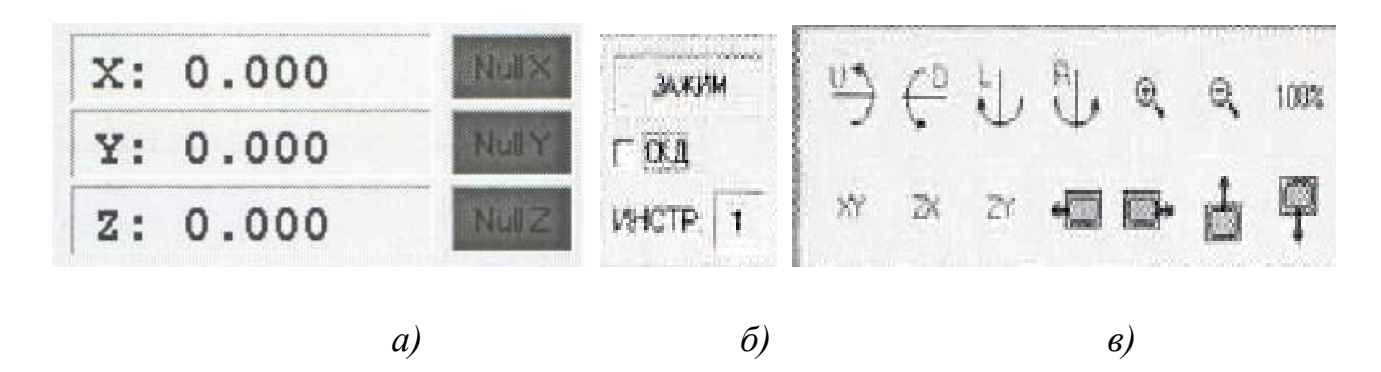

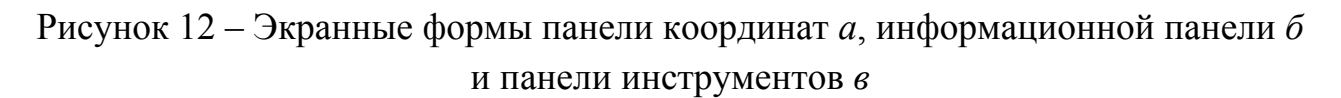

На панели координат отображается положение рабочих органов станка по осям X,Y и Z в системе координат станка (СКС) или в системе координат детали (СКД). Информационная панель служит для отображения информации о зажиме заготовки, текущем номере инструмента, а так же для перевода индикации положения рабочих органов станка из СКС в СКД. Отображение положений рабочих органов в СКД соответствует наличию флага в окне СКД информационной панели.

Клавиши панели инструментов  $\Box$   $\Box$   $\Box$  предназначены для поворота точки обзора вокруг горизонтальной и вертикальной осей в соответствии с указанными на клавишах направлениями. Для изменения масштаба вы-

водимого на монитор изображения служат клавиши  $\mathbb{R}$   $\mathbb{R}$  100%. Клавиша-

ми производят выбор, отображаемого на мониторе, вида на требуемую плоскость X0Y, X0Z и Y0Z, соответственно. С помощью клавиш

перемещают изображение в плоскости экрана.

На индикаторах панели нулевого положения отображается нулевое положение рабочих органов. Клавиши этой панели используются для вывода рабочих органов в ноль по соответствующим координатам.

#### **3.3 Режимы работы УЧПУ**

Система ЧПУ обеспечивает работу станка в следующих режимах:

– ручное управление;

– пошаговый режим;

– автоматический режим.

Все режимы реализуются как в статусе СТАНОК, так и в статусе ИМИ-ТАТОР

#### **3.3.1 Режим ручного управления станком**

Перемещение рабочих органов станка в ручном режиме производится следующим образом:

– движок задания скорости подачи *F* на панели управления устанавливается в какое-либо положение в интервале от нуля до *Max* (при этом на индикаторе рядом со шкалой высвечивается задаваемое значение подачи);

– удерживанием в нажатом состоянии одной из клавиш

 $-Y$ 

 осуществляется перемещение рабочих органов станка в требуемую позицию;

– при отпускании клавиши привод отключается и происходит останов перемещения.

Положение рабочих органов станка по осям координат индицируется на панели координат.

Задание скорости вращения шпинделя производится аналогично заданию скорости подачи. Для этого используется движок шкалы *S*. Включение

вращения выполняется нажатием на одну из клавиш В соответствии с требуемым направлением вращения. Чтобы остановить вращение шпинделя

**STOP** 

следует нажать клавишу .

Выход в «Ноль станка» выполняется однократным нажатием на клави-

ши соответствующих осей

Управление работой станка в ручном режиме можно осуществлять путем задания команд в командной строке и нажатием клавиши «Enter» на клавиатуре ПК. Кроме того команды можно вводить из окна истории команд посредством двукратного щелчка левой кнопкой мыши на выделенной команде. Для ввода команд используются соответствующие функции M,G,S,F регламентированные ГОСТ 20999 – 83.

Использование командной строки позволяет осуществлять обработку заготовок в режиме ручного управления станком.

Зажим/разжим заготовки производится с помощью клавиш .

Для работы станка в автоматическом режиме, необходимо произвести выход в «Ноль станка» по всем координатам (для режимов СТАНОК и ИМИ-ТАТОР) и загрузку УП.

## **3.3.2 Отработка управляющей программы**

Вызов диалога загрузки УП выполняется нажатием клавиши . При этом появляется окно приведенное на рисунке 13. Выделением файла, содержащего текст требуемой УП, и нажатием клавиши «Открыть» выбранная УП загружается в систему, после чего ее текст отображается на лицевой панели в главном окне.

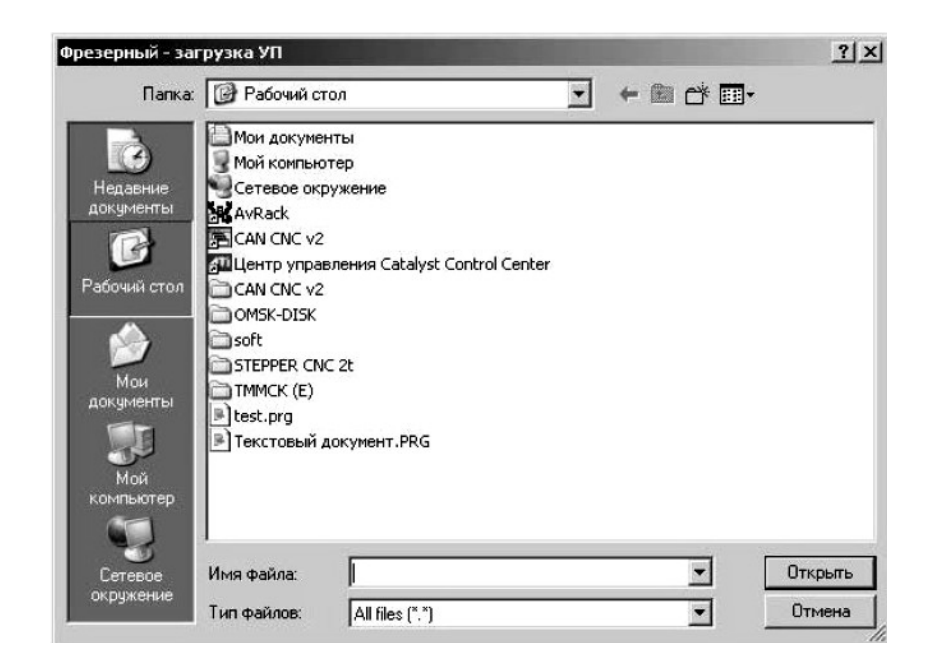

Рисунок 13 – Окно выбора программы

Запуск выполнения УП производится нажатием клавиши . Для отработки управляющей программы в пошаговом (покадровом) режиме следует установить флаг в окне пошагового выполнения программы, расположенного, в соответствии с рисунком 14, под панелью инструментов главного окна.

#### **3.4 Настройка изображения**

Для настройки изображения в меню «**Фрезерный»** выбирается «**Параметры»**. При этом появляется окно, приведенное на рисунке 15, имеющее вкладки «ОБЩИЕ», «РЕЖУЩИЙ ИНСТРУМЕНТ», «ЗАГОТОВКА», «СЛОИ».

На вкладке «ОБЩИЕ» настраивается детализация имитатора обработки. Ориентировочная точность - значение размера одного элемента обрабатываемого тела. Чем меньше размер - тем точнее имитируется обработка, однако это в свою очередь увеличивает требования к мощности ПК. Рекомендуемое значение для процессоров, эквивалентной мощности Intel Celeron 2ГГц - 0.2 мм. Кроме того, на этой вкладке выбираются цвет фона и цвет осей координат.

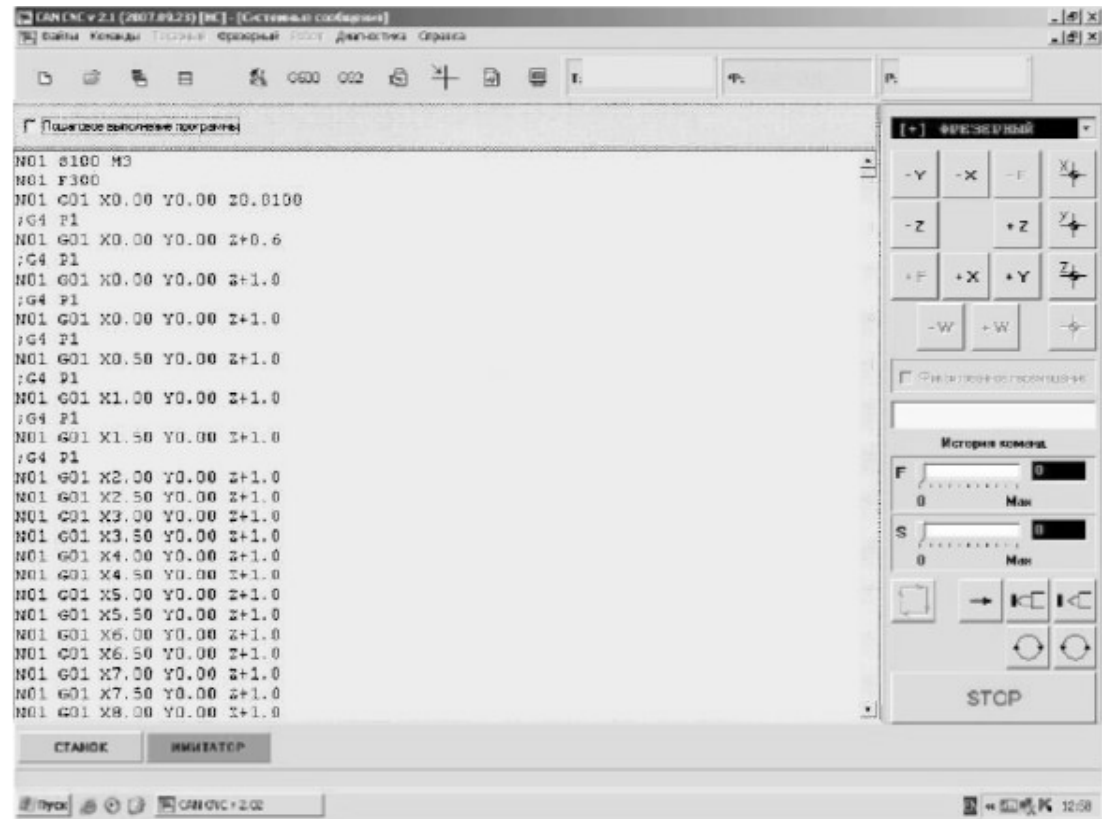

Рисунок 14 – Вариант экранной формы главного окна – панель автоматического режима с текстом УП

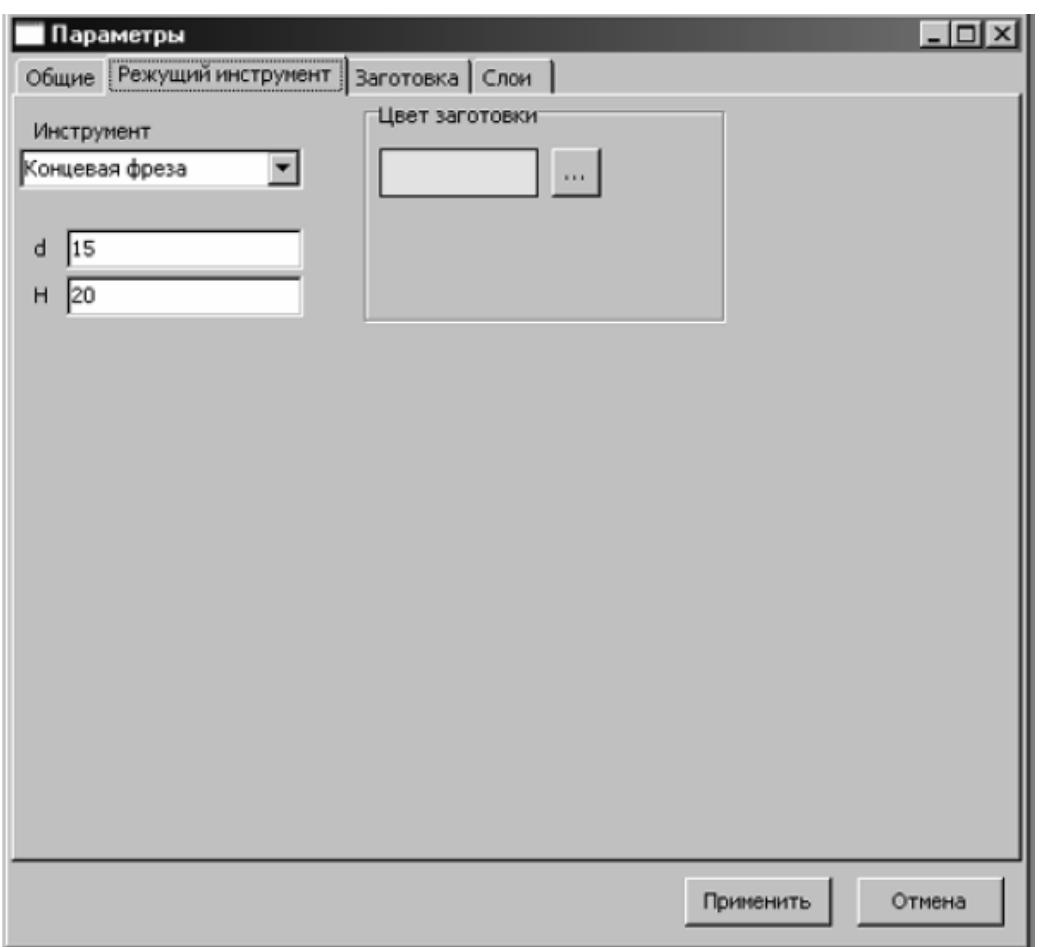

Рисунок 15 – Экранная форма окна настройки имитатора (вкладка «ОБЩИЕ»).

На вкладке «РЕЖУЩИЙ ИНСТРУМЕНТ» задаются тип инструмента, его параметры и цвет в имитаторе.

Вкладка «ЗАГОТОВКА» позволяет задать размеры заготовки (в миллиметрах) по координатам X,Y и Z, и цвет заготовки.

В режиме изображения "Траектория" (смотри Подменю Вид) величина заготовки по координате Z делится на 11 слоев. Каждый из слоев может быть отображен отдельным цветом. При этом часть траектории, проходящая через соответствующий слой, при ее отображении будет выделяться соответствующим цветом.

Для задания цвета выполните следующее:

– выберите слой с помощью движка "Слой";

– нажмите кнопку "...";

– выберите цвет.

Подменю **Вид**, приведенное на рисунке 16, обеспечивает выбор возможных режимов отображения имитатора:

– каркас (каркасное изображения детали и режущего инструмента);

– поверхность (изображение с отображением поверхностей заготовки;

– траектория (только траектория режущего инструмента);

– показывать (подменю детализации изображения). Установкой/удалением флага возможно включать/выключать следующие элементы изображения во всех режимах: Оси координат, Сетка, Траектория, Режущий инструмент.

Подменю "Показывать" так же можно вызвать нажатием на правую кнопку мыши, установив предварительно указатель мыши в область имитатора.

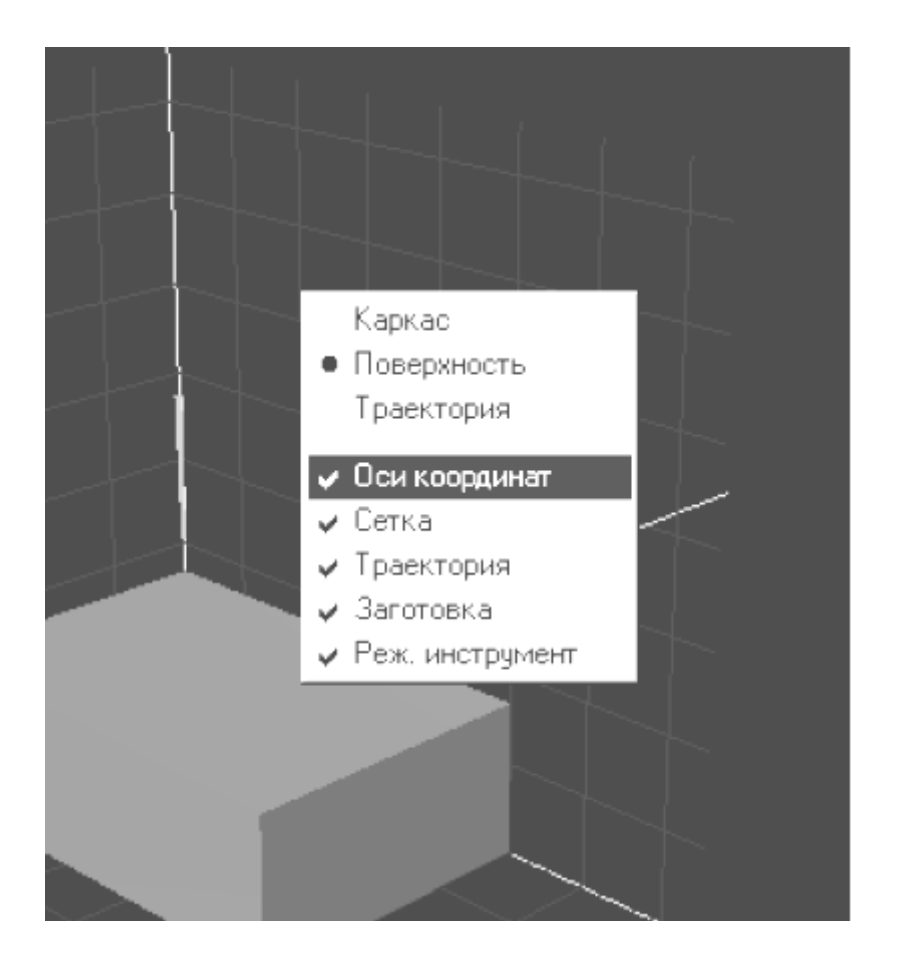

Рисунок 16 – Пример настройки изображения и вид окна подменю «ВИД»

В главной строке меню расположено меню «**Диагностика**», указанное на рисунке 17. Данное меню позволяет загрузить модуль диагностики нажатием на вкладку подменю «**Фрезерный**». В результате на мониторе появляется окно «Диагностика», экранная форма которого приведена на рисунке 18.

| E CAN CNE v 2.1 (2007.09.23) [HC] - [NONAME6] |  |  |  |   |      |                                                              |  |   |   |    |                                          |    |     |
|-----------------------------------------------|--|--|--|---|------|--------------------------------------------------------------|--|---|---|----|------------------------------------------|----|-----|
|                                               |  |  |  |   |      | В Файлы Команды Токаризй Фрезерный Робот Диагностика Справка |  |   |   |    |                                          |    | 그리게 |
|                                               |  |  |  | 科 | G500 | <b>USBURDE</b> T<br>Фрезарный                                |  | 团 | 團 | т. | $\mathbf{m}$<br><b>The Second Second</b> | P. |     |

Рисунок 17 – Строка главного меню с вызванным меню «**Диагностика**»

Система технологического диагностирования управляющих программ предназначена для проверки выполняемости условия назначения (задания) в УП допустимых режимов резания. Критериями диагностирования являются качество обработки, возможности инструмента и станка.

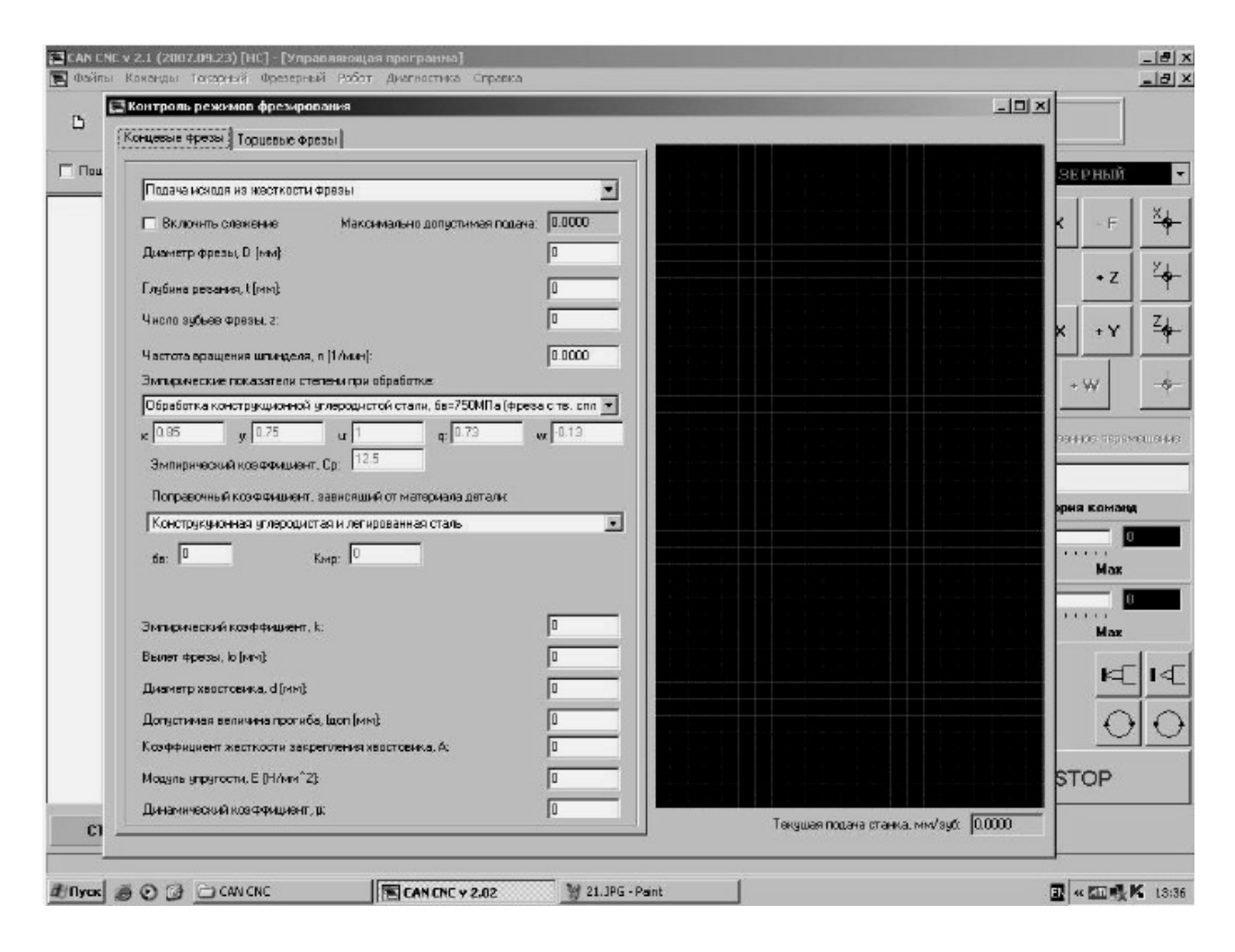

Рисунок 18 – Экранная форма окна «Диагностика»

В окне модуля диагностики вводятся данные для диагностирования режимов резания. После чего запускается отработка УП. Для выполнения слежения диагностики необходимо чтобы фреза касалась заготовки и происходила обработка. Установкой флага в окне «Включить слежение» запускается модуль диагностики, после чего выполняется процесс отслеживания УП. В случае превышения расчетных данных требуемых параметров резания выполнение программы приостанавливается и появляется окно с предупреждением, приведенное на рисунке 19. Это сообщение является основанием для анализа появления ошибки и внесения корректировки в режимы обработки. После внесения изменений диагностику следует повторить. При отсутствии сообщения об ошибке программа считается пригодной к использованию на станке. Модуль обеспечивает диагностирование как для концевых, так и для торцевых фрез.

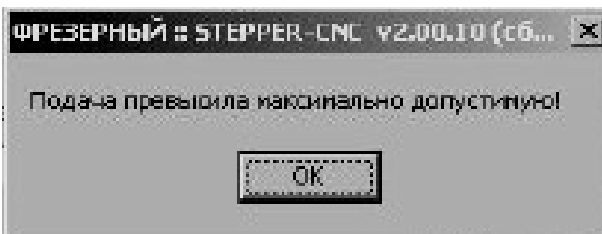

Рисунок 19 – Диагностическое сообщение об ошибке

Для завершения работы модуля диагностирования необходимо: – остановить УП;

- 
- закрыть окно модуля диагностики;
- закрыть программу.

# **4 Контрольные вопросы**

Как включить режим ручного управления? Как задать ноль станка? Как запустить отработку управляющей программы? Как остановить выполнение УП или отдельной команды? Как включить работу с реальным станком?

# **5 Содержание отчета по лабораторной работе**

Название работы.

Цель работы.

Структурная схема комплекса «станок с ЧПУ» и краткое описание ее элементов.

Краткое описание функциональных возможностей СЧПУ и описание экранной формы главного окна программы.

Описание последовательности реализации управления станком при выполнении индивидуального задания.

Группа Выполнил Принял

# **Список использованных источников**

1. Руководство по эксплуатации настольного сверлильно-фрезерного станка НСФ-3Ф4. – Челябинск: Изд-во ЮУрГУ, 2007. – 88 с.